# **Data Processing in MNova NMR**

Below is a series of video tutorials covering different topics of MNova NMR processing. It is advisable to watch them in a sequence as they refer to previously discussed tools.

# **Episode 1. Which MNova do I need?**

This is the first episode of the series on NMR processing in MNova. Here I talk about MNova Lite CDE and full MNova NMR at Notre Dame campus.

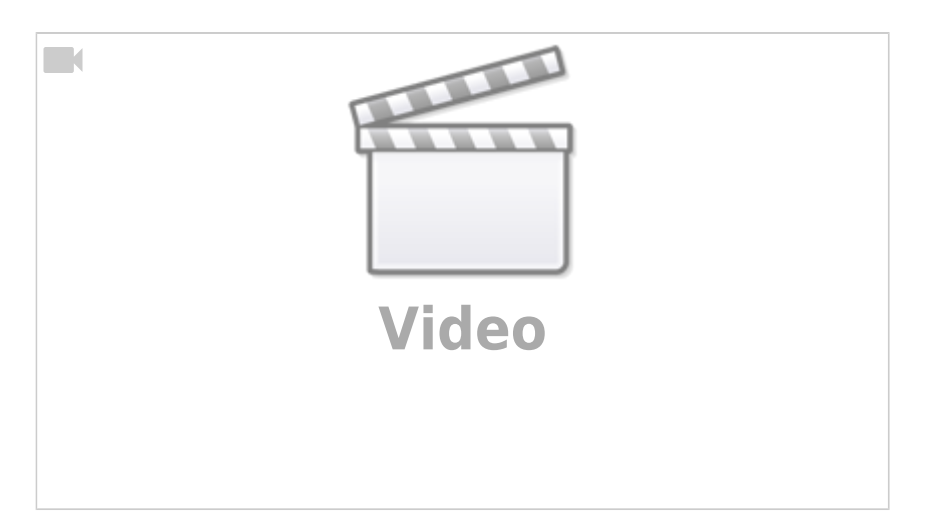

#### **Summary**

- Use MNova Lite CDE for your 1D NMR work unlimited licenses on campus
- Transition to MNova NMR (full version) for 2D NMR work only a few licenses available
- Keep internet connection on while launching MNova and loading NMR data

## **Episode 2. Creating MNova Document**

This video covers basic toolbars and menus of the MNova window. We create a new document with a title page and save it.

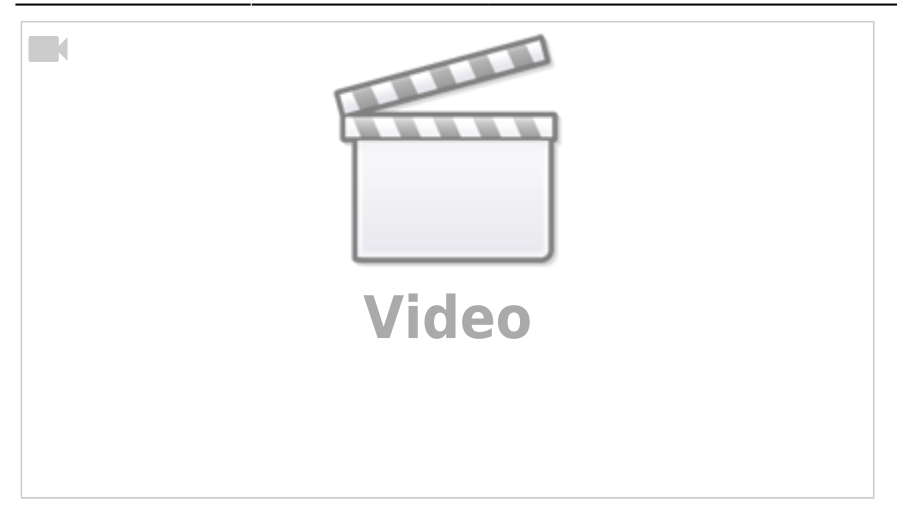

#### **Summary**

- Make a title page with the basic sample info for each document
- Save with the original NMR data
- Save the MNova document frequently as you progress through your project

## **Episode 3. Load data and move around with zoom tools**

This episode demonstrates how to load NMR data into MNova document and explore the NMR spectrum using zoom tools.

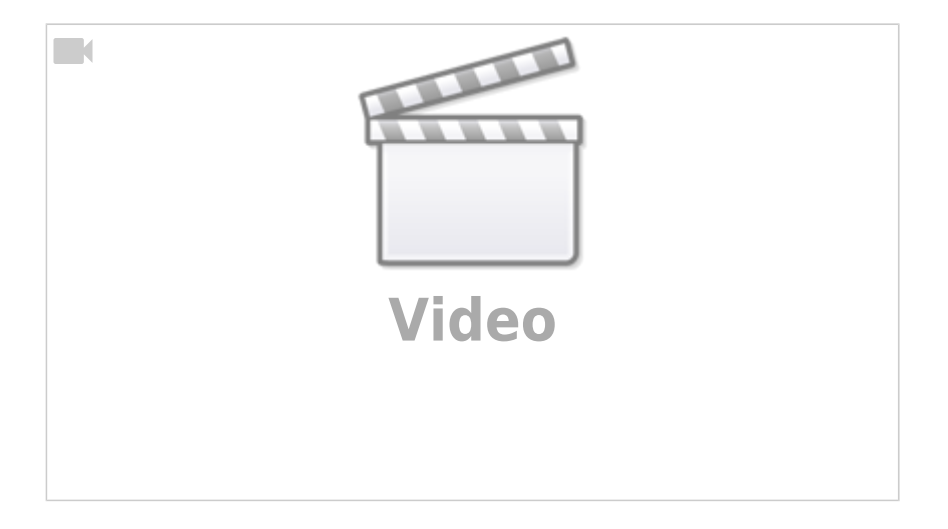

#### **Summary**

- Load NMR data through drag-and-drop or Data Browser
- Update the spectrum Comment field and adjust its fonts size for display
- Add a title to the page itself to be able to find it easier in the Pages view
- Save frequently! (Cmd-S or Ctrl-S)
- Zoom intensity with a mouse wheel
- Zoom with 'Z', unzoom with Shift-'Z'; repeat a keystroke to switch the zooming direction
- Scale up with 'H' and 'F'. Pan with P.
- Navigate a spectrum with Shift-Z-Z-Z mode: click to zoom out, drag a box to zoom in

• Hit ESC on a keyboard to exit a zoom mode (or any other MNova tool)

# **Episode 4. Manual Phase and Baseline Correction**

This episode demonstrates a brief workflow for manual phase correction in a full version of MNova NMR.

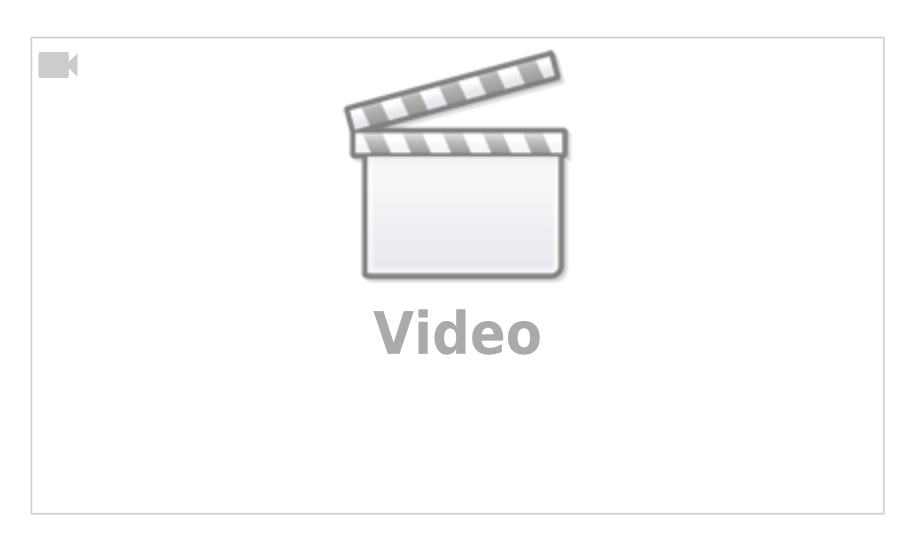

Work in progress! Future episodes are coming…

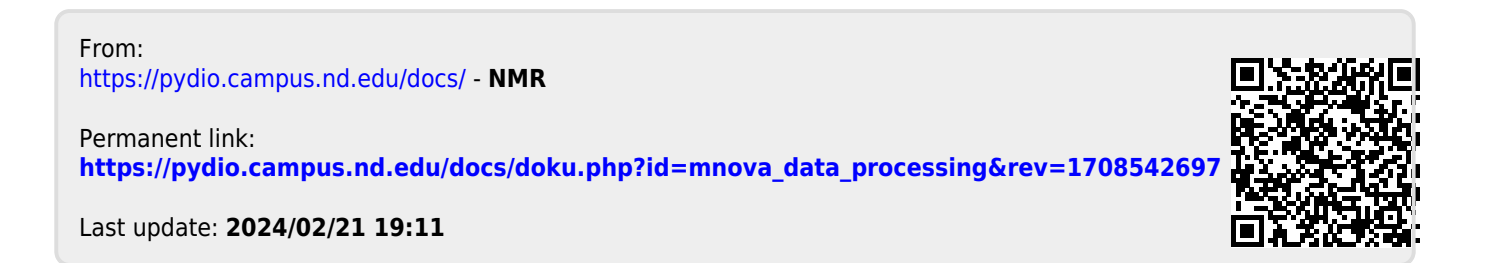